## **発着信履歴から電話をかける 1** MENU ➡ ハンズフリー をタッチする。 :ハンズフリー画面が表示されます。 **2** 発信履歴 / 着信履歴 をタッチする。 ハンズフリー画面 ハンズフリー ま<br>戻る :発信履歴画面または着信履歴画面が表示されます。 ダイヤル リダイヤル 発信履歴 着信履歴 設定 **3** 履歴リストから電話をかけたい相手を選択し、 (例)発信履歴画面 \*1 ハンズフリー 》発信履歴 xxxxx タッチする。 \*\*\*\*\*\*\*\*\*\*  $\lambda$ 全削除 :発信履歴詳細画面または着信履歴詳細画面が表示 \*\*\*\*\*\*\*\*\*\* されます。 \*\*\*\*\*\*\*\*\*\* \*1印…発信履歴または着信履歴を全て削除します。

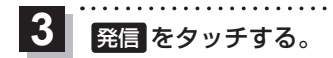

:電話をかけます。

\*2印…選択した履歴を削除します。

(例)発信履歴詳細画面 \*2

. . . . . . . . . . . . . .

\*\*\*\*\*\*\*\*\*\* \*\*\*\*\*\*\*\*\*\*

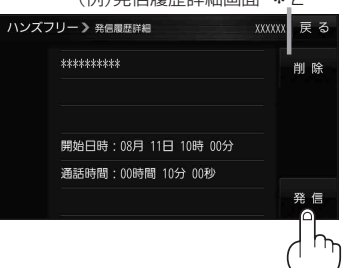